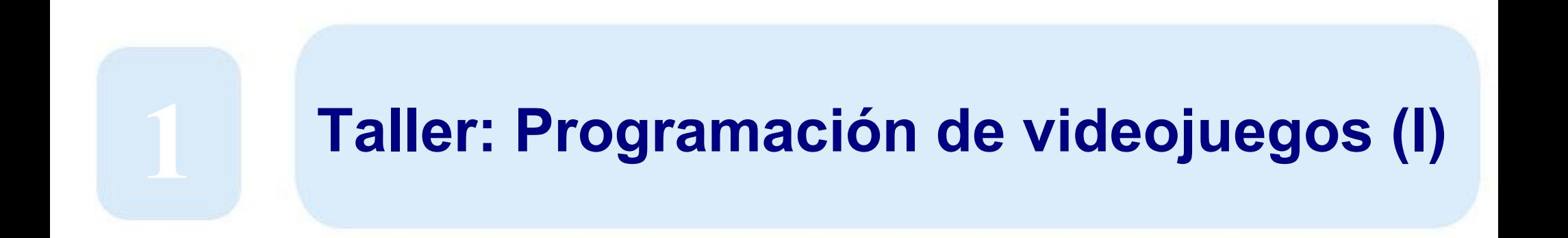

# **Desarrollo del pensamiento computacional a través de la programación y la robótica**

**Castro Barbero, Eva María** @eva\_cb // [eva.castro@urjc.es](mailto:eva.castro@urjc.es)

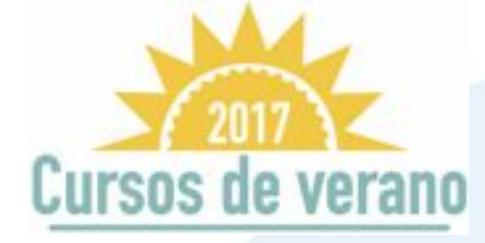

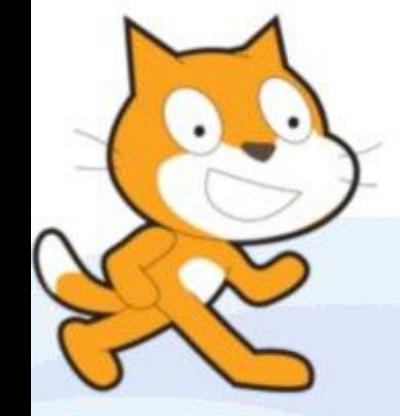

**Huertas Fernández, José Ignacio** @jihuefer // [joseignacio@programamos.es](mailto:joseignacio@programamos.es)

Julio 2017

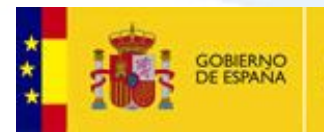

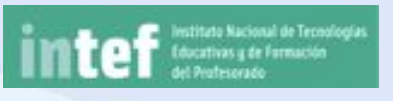

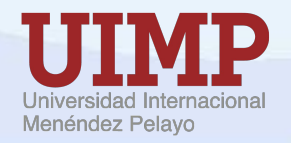

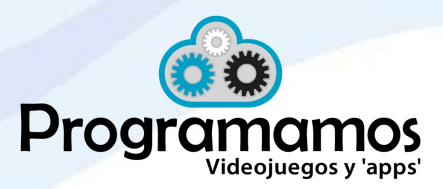

#### **Licencia**

#### ©Programamos, Julio de 2017

Algunos derechos reservados. Este artículo se distribuye bajo la licencia"Reconocimiento-CompartirIgual 3.0 España" de CreativeCommons, disponible en http://creativecommons.org/licenses/by-sa/3.0/es/deed.es

> Este documento (o uno muy similar) está disponible en (o enlazado desde)

> > [http://programamos.es](http://programamos.es/)

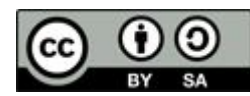

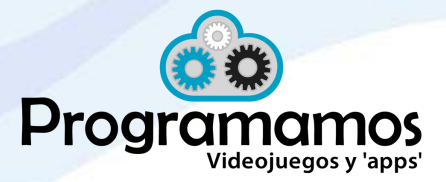

# **¿Qué haremos en esta sesión?**

- **¿Qué es programar?**
- **¿Cómo empezar?** Recursos webs y apps para aprender jugando.
- **Scratch y su comunidad**: Qué es Scratch y su comunidad. ¿Para qué utilizar Scratch en el aula?
- **Reto1**: Crea tu usuario Scratch. Busca un proyecto que consideres interesante.
- **Explicamos** los primeros pasos con Scratch.
- **Reto2:** Creación de un proyecto de presentación. Eventos, apariencia y movimiento
	- **Reto 3: Creamos un proyecto de forma interactiva:** El Laberinto
	- **Compartimos impresiones**

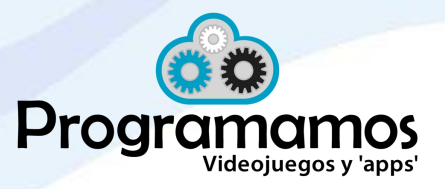

ogramamos

# **¿Qué es programar?**

if  $(\text{top}) = \text{set}$ p!=sell/<br>tion calcWidth() {<br>var wW = 0;<br>if (typeof window.innerWidth;<br>if (typeof window.innerWidth;<br>if (typeof window.innerWidth;<br>documentElement.client; if(top<sup>1=3e11</sup>cWidth()<br>function calcWidth()  $\frac{1}{\sqrt{a} \cdot \sqrt{b}}$  with  $= 0$ ;  $M$  with  $\begin{array}{lll} \n\text{var} & \text{wW} = 0; \\
\text{var} & \text{window.innerWidth:} \\
\text{if } (\text{type of window.innerWidth:} \text{document: clientWidth}) \\
\text{wW} & = \text{window.innerMethod:} \quad \text{document: clientWidth:} \\
\text{else if } (\text{document: document:} \text{ document: } \text{output}) \times \text{t} \\
\text{if } (\text{document: document: } \text{bound}) \times \text{t} \\
\text{if } (\text{document: } \text{bound}) \times \text{t} \\
\text{if } (\text{if } \text{format: } \text{bound}) \times \text{t} \\$ www.idecument.body.clientwidth; wW = document.body && document.<br>Lse if (document.body.clientWidth;<br>wW = document.body.clientWidth;  $H = \frac{1}{wW} = \frac{1}{20^{\circ}C \cdot W} \cdot \frac{1}{20^{\circ}C \cdot W} \cdot \frac{1}{20^{\circ}C \cdot W} \cdot \frac{1}{20^{\circ}C \cdot W} \cdot \frac{1}{20^{\circ}C \cdot W} \cdot \frac{1}{20^{\circ}C \cdot W} \cdot \frac{1}{20^{\circ}C \cdot W} \cdot \frac{1}{20^{\circ}C \cdot W} \cdot \frac{1}{20^{\circ}C \cdot W} \cdot \frac{1}{20^{\circ}C \cdot W} \cdot \frac{1}{20^{\circ}C \cdot W} \cdot \frac{1}{20^{\circ}$  $dN = d\no$ cument.document.scronne<br>  $dN = d\no$ cument.document.all  $dN$ <br>  $dN = \frac{d}{dN}$  =  $d\no$ cument.all  $dN = \frac{d}{dN}$  $W^{\text{H}} = \frac{\text{document} \cdot \text{document} \cdot \text{left}}{\text{140}} \cdot \text{number} \cdot \text{all} \cdot \text{left} \times \text{140}}{\text{1400} \cdot \text{number} \cdot \text{all} \cdot \text{right}} \cdot \text{140}$ "widt

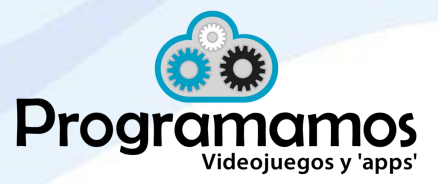

# **¿Qué es programar?**

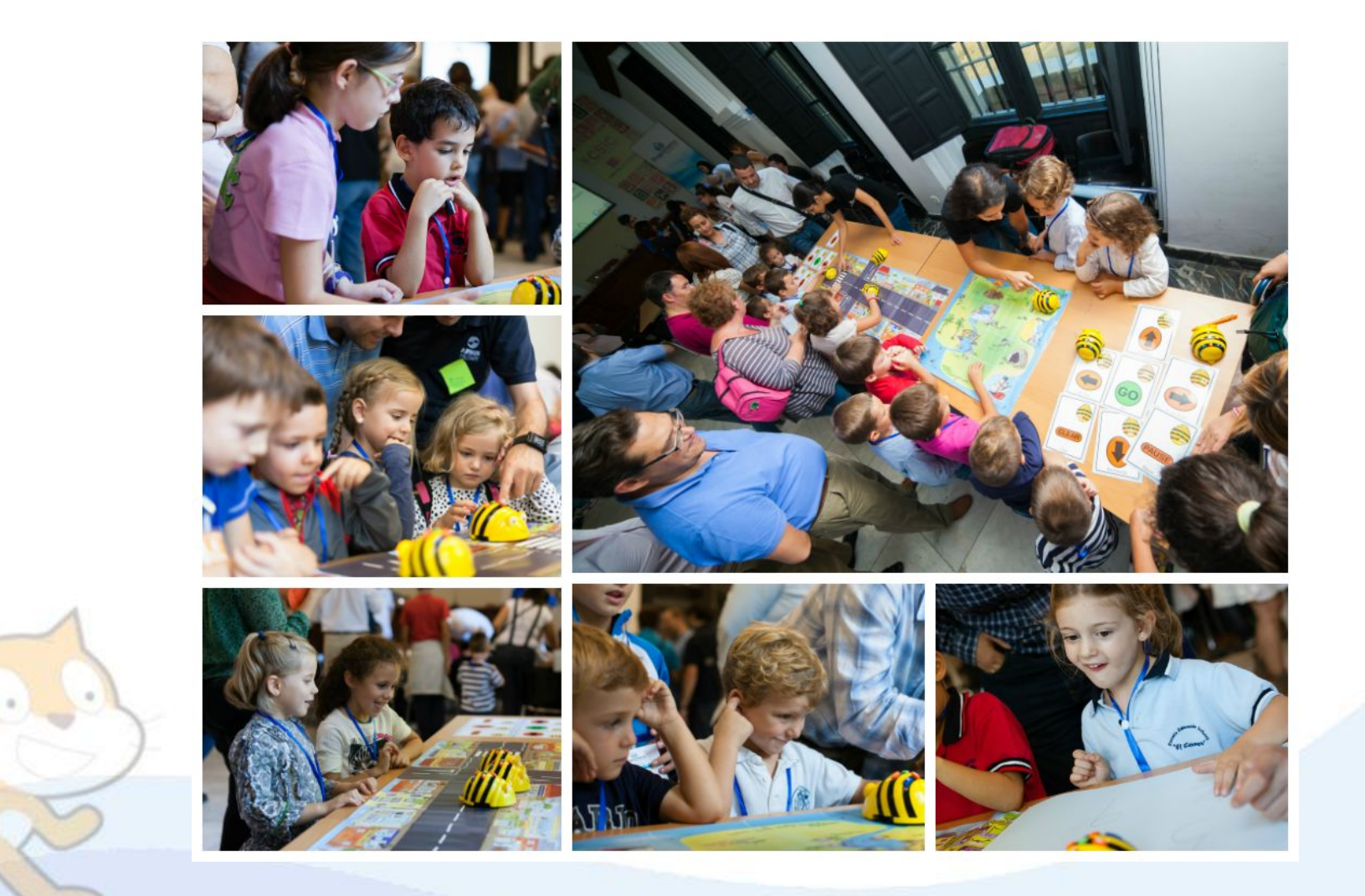

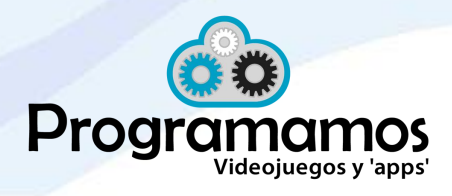

# **¿Qué es programar?**

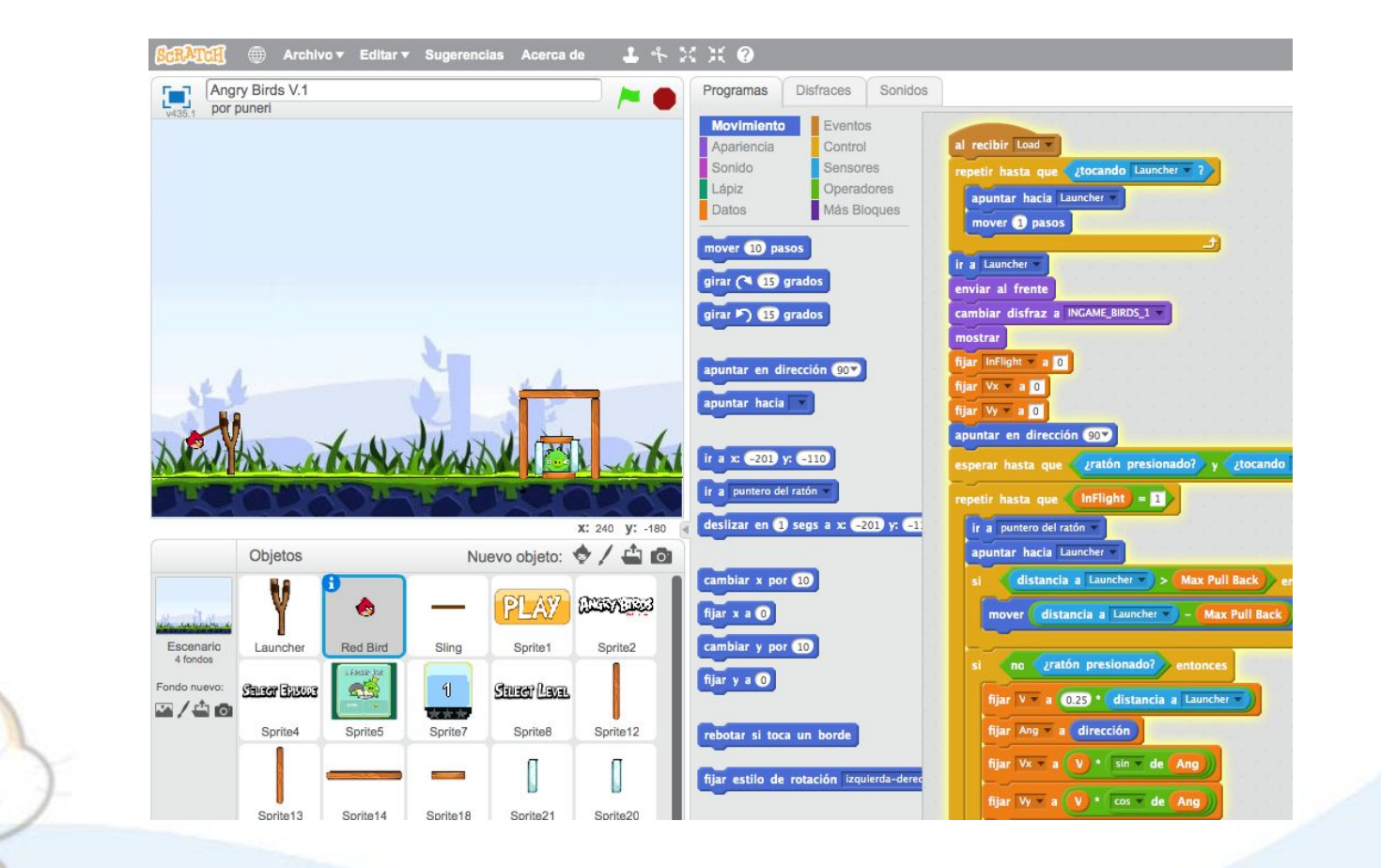

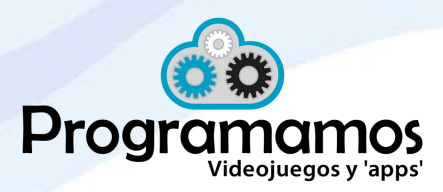

#### **Introducción: Videojuegos en las aulas**

- Aprender diseñando y creando juegos resulta muy motivador. Con Scratch los estudiantes tienen la oportunidad de crear sus propios juegos de forma sencilla y con un resultado de lo más vistoso.
- Se pueden crear juegos de todo tipo: Estrategia, habilidad, aventuras, plataformas, lógica, etc.
- Tutoriales para crear videojuegos: [Blog de Programamos](http://programamos.es/temas/tutoriales-y-recursos/)
- Ejemplos:

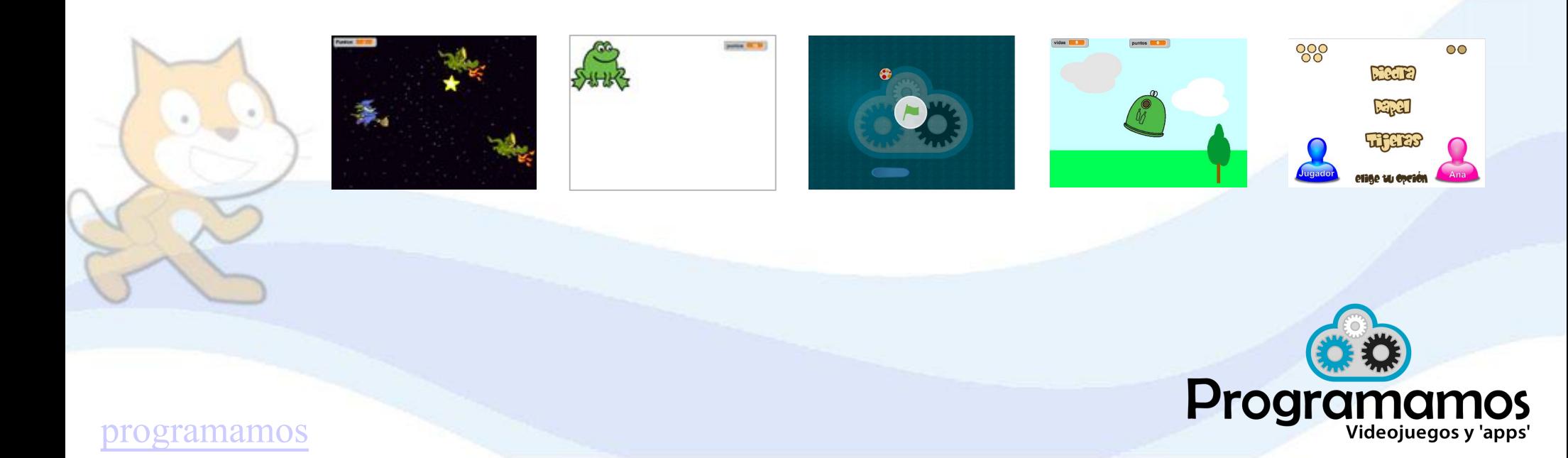

#### **Introducción: Videojuegos como instrumento de aprendizaje**

- Aumenta la motivación.
- Cambio de roles: el alumnado demanda aprender.
- Trabaja el razonamiento lógico, matemático, la capacidad de abstracción, el pensamiento crítico, etc.
- Fomenta el trabajo colaborativo, el aprendizaje en comunidad, la autonomía, etc.

A través de los videojuegos se pueden trabajar conceptos y procedimientos de todas las áreas: matemáticas, lenguas, ciencias, arte, música, tecnología, geografía, etc.

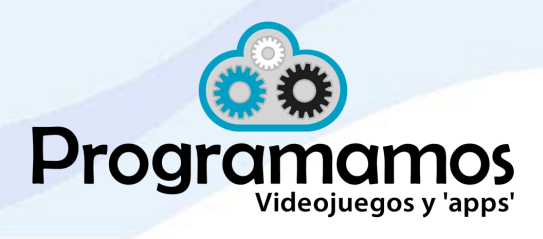

# **¿Cómo empezar?**

#### **B**e

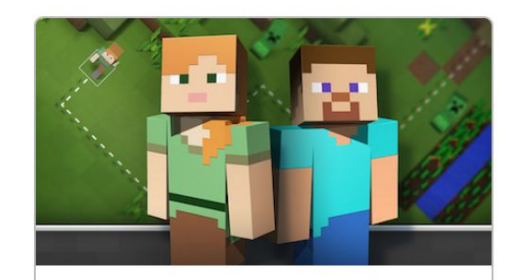

#### Hora de Code de **Minecraft**

Utiliza bloques de código para Ilevar a Steve o Alex en una aventura a través del mundo de

Notas del profesor https://hourofcode.co...

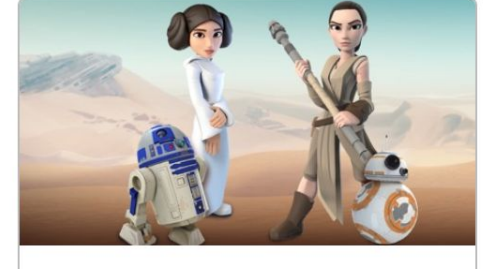

#### Star Wars: Creando una Galaxia con Código

Aprende a programar droides y crea tu propio juego Star Wars en una galaxia muy, muy lejana.

Notas del profesor https://hourofcode.co...

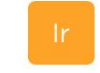

### <https://code.org/learn>

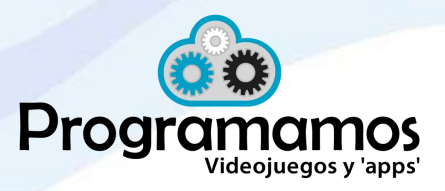

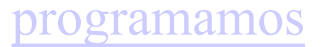

# **¿Cómo empezar? Apps para programar**

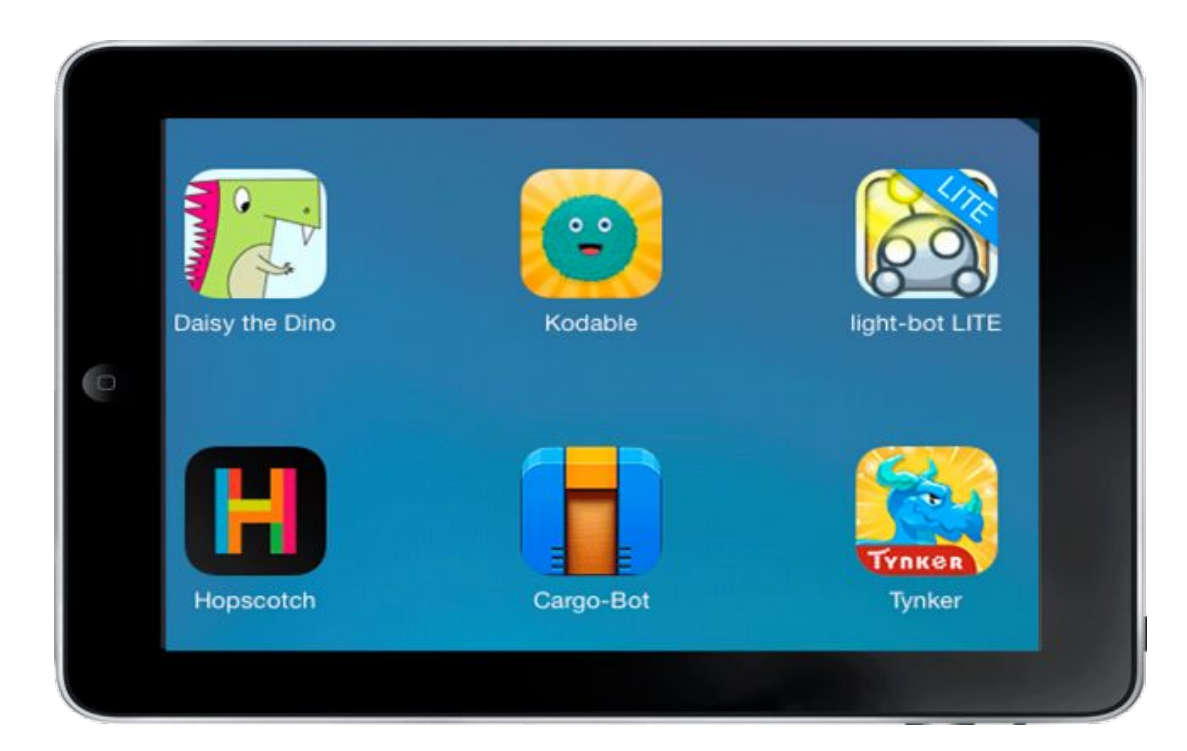

## <http://programamos.es/7-apps>

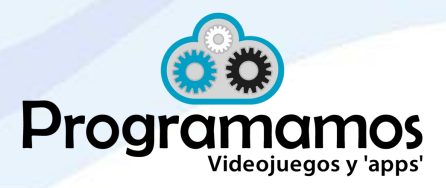

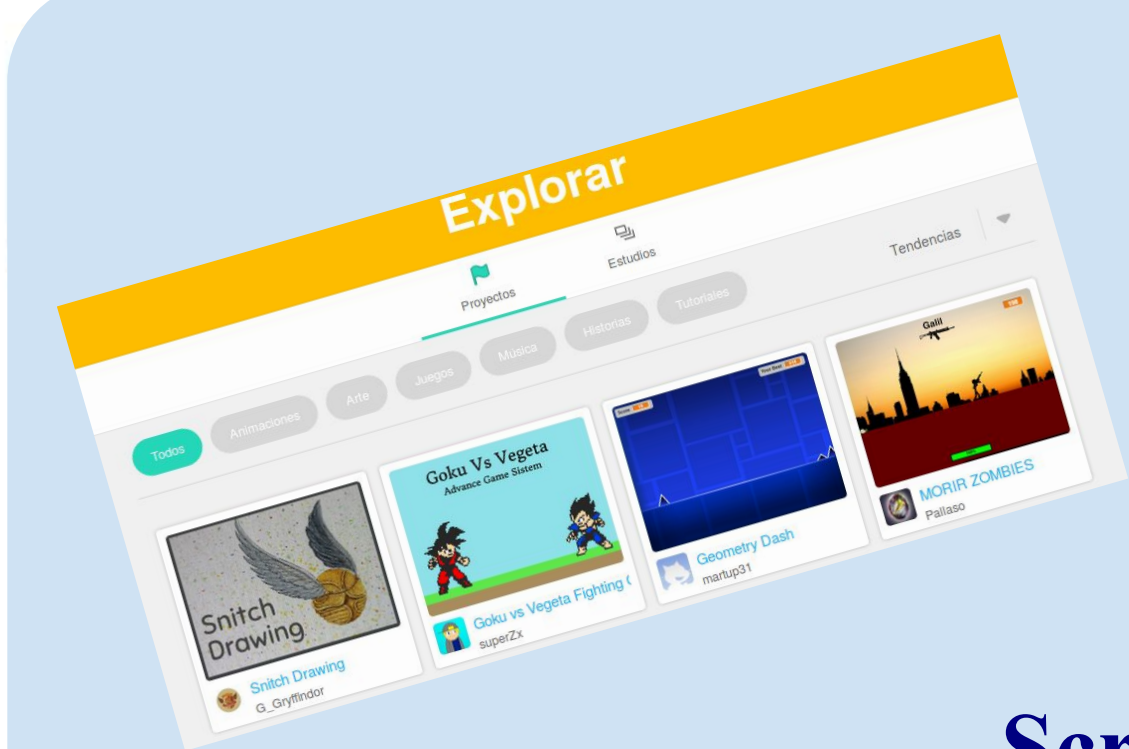

## **Scratch y su comunidad**

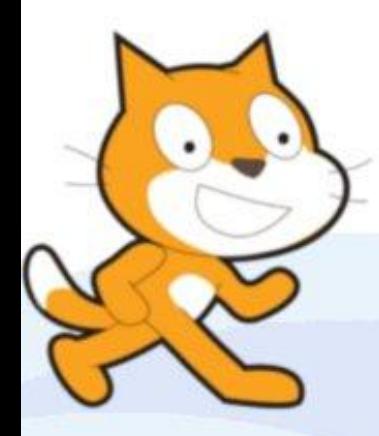

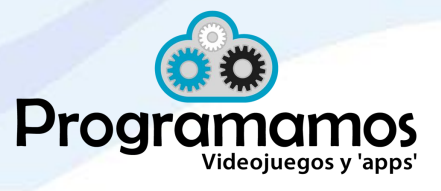

#### **Scratch y su comunidad**

- [Scratch](https://scratch.mit.edu/) es un lenguaje de programación visual fácil e intuitivo y adaptado para ser usado desde edades tempranas.
- Permite crear historias, animaciones, videojuegos, etc.
- "Suelo bajo, paredes anchas, techo alto"
- Vídeo: <https://vimeo.com/scratchedteam/scratch20>

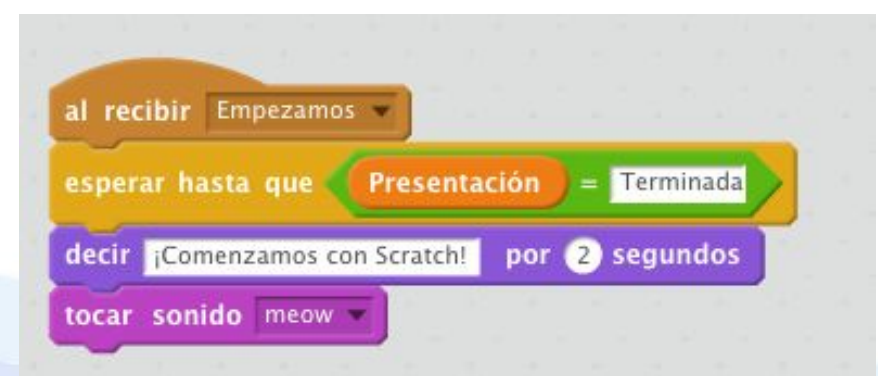

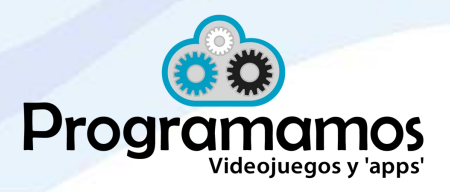

gramamos

#### **Scratch y su comunidad**

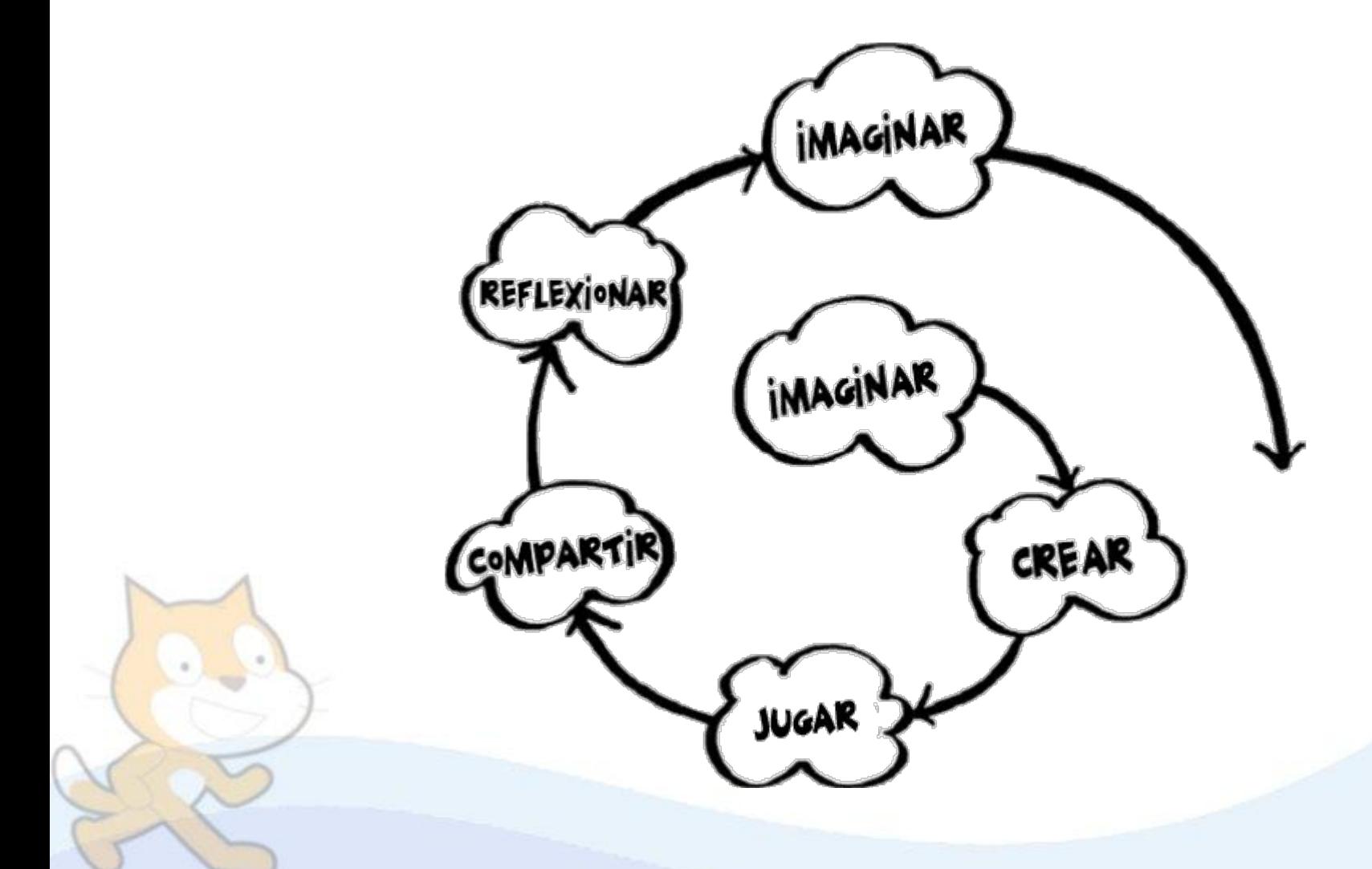

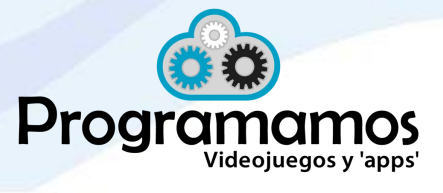

#### **Introducción: Scratch y su comunidad**

Algunos datos de su comunidad (20/06/17):

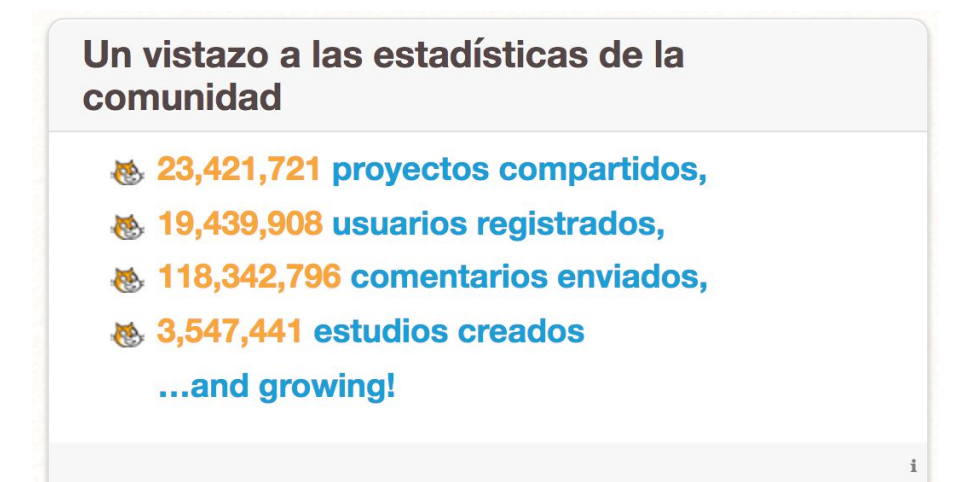

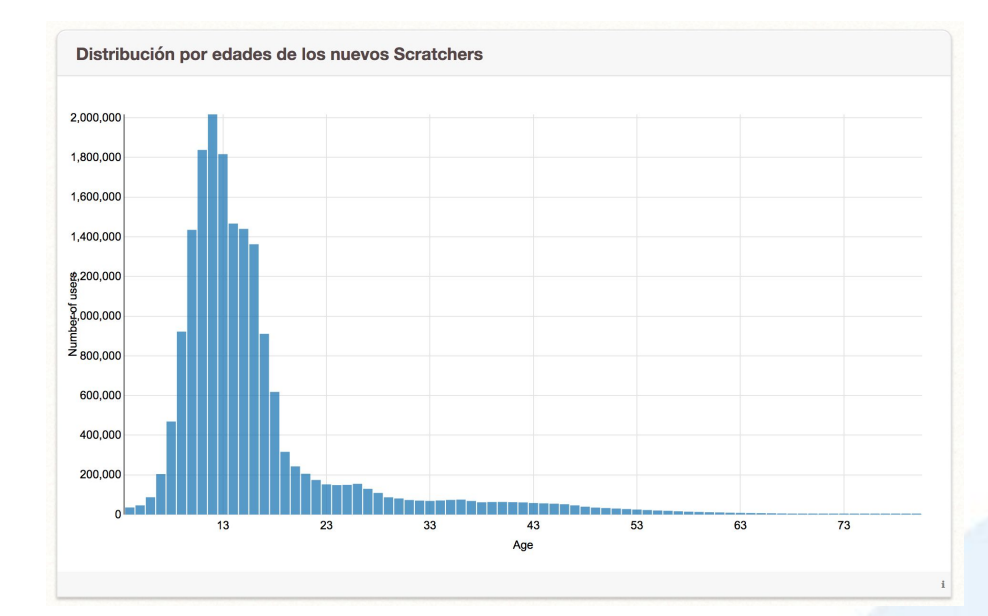

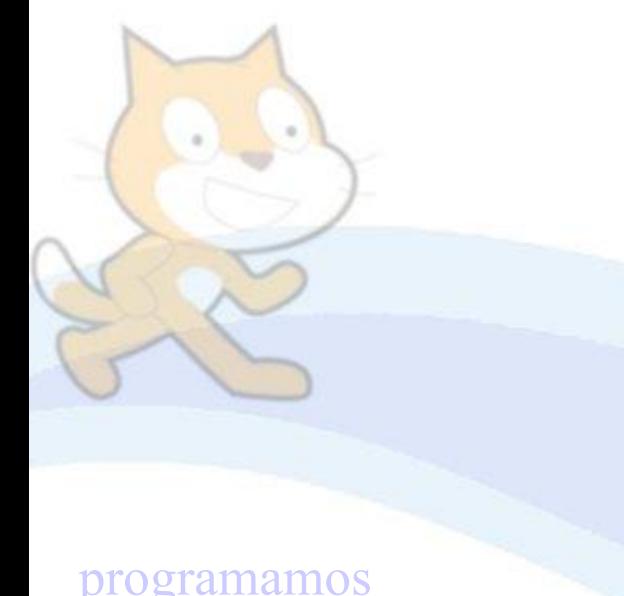

Tráfico del sitio web el mes pasado

- & 208,450,660 páginas vistas
- **® 38,993,760 visitas**
- & 20,318,550 visitantes únicos

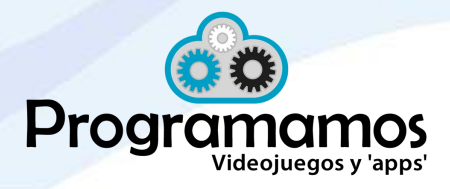

Lenguas: Historias interactivas, vocabulario, pronunciación, fábulas…

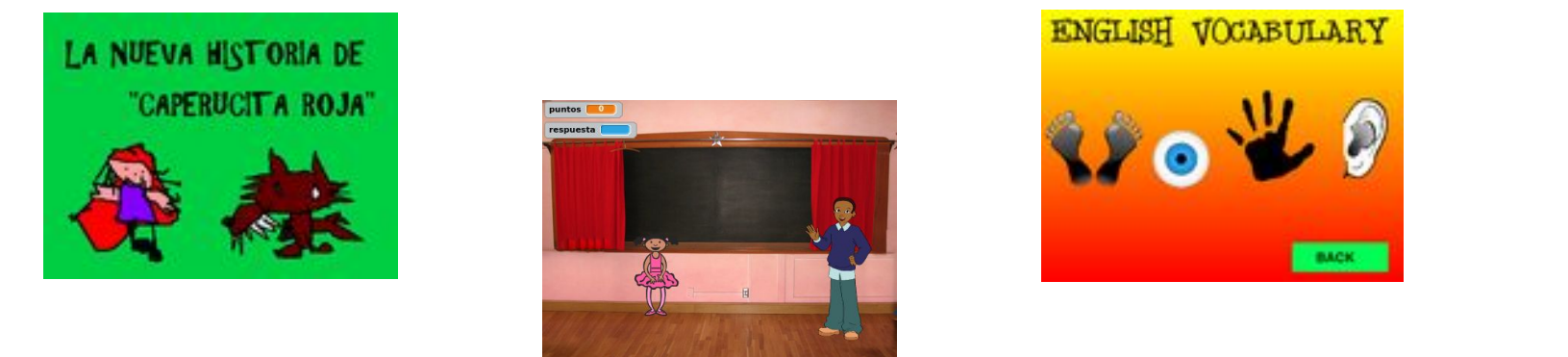

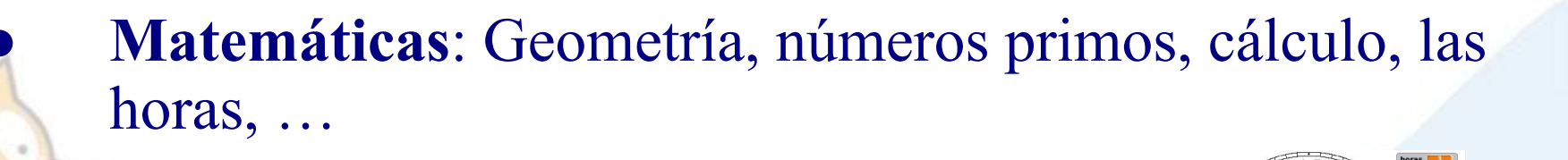

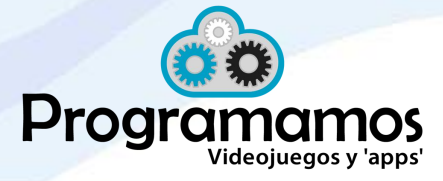

● **Ciencias**: Simulaciones, leyes, naturaleza…

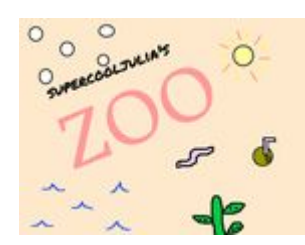

Aparato respiratorio http://catedu.es/biogeo3

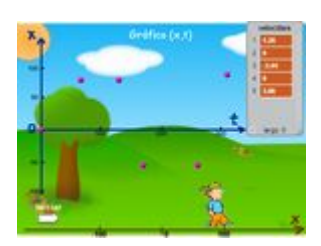

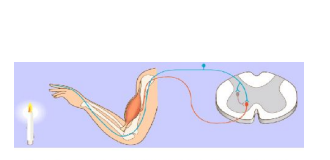

Al tocar la llama, los nervios sensitivos (en azul) llevan la sensación de calor vidolor al Sistema Nervioso Central I vi desde la médula espinal se produce, de forma involuntaria (acto reflejo) una respuesta a través de los<br>nervios motores (en rojo) que contraen el músculo correspondiente para retirar la mano.

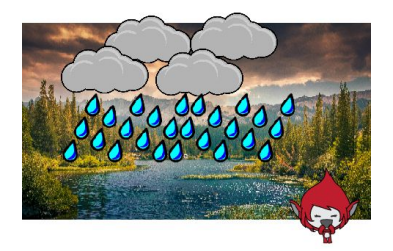

Música: Notas, composiciones...

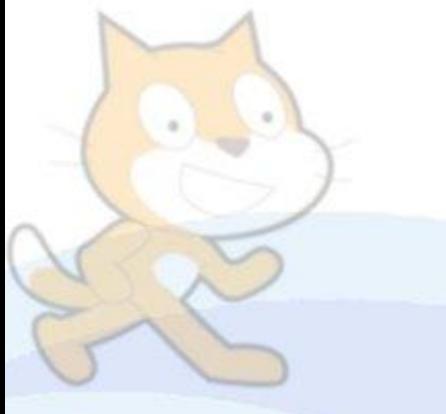

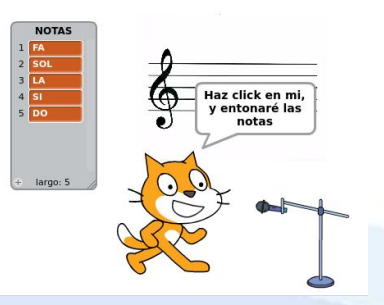

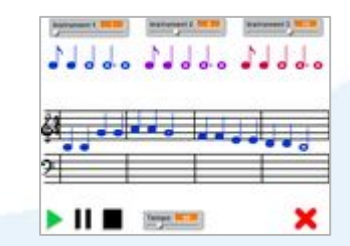

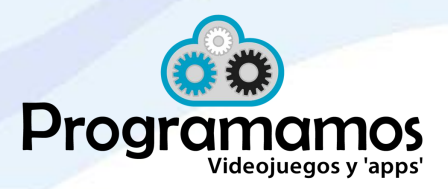

● **Juegos**: Todo lo que imagines

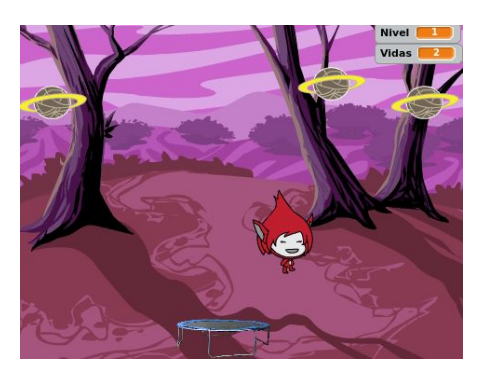

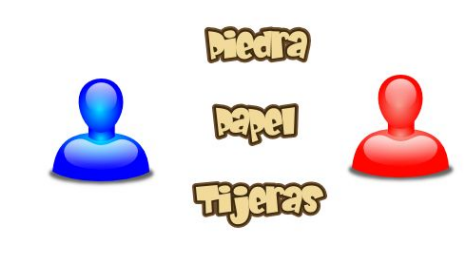

eliãe tu color

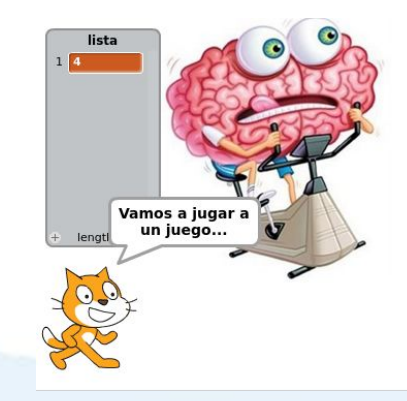

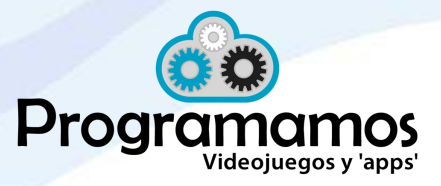

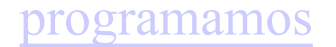

● **Réplicas de videojuegos míticos**: Pong, Super Mario Bros, Angry Birds, Flappy Bird, ...

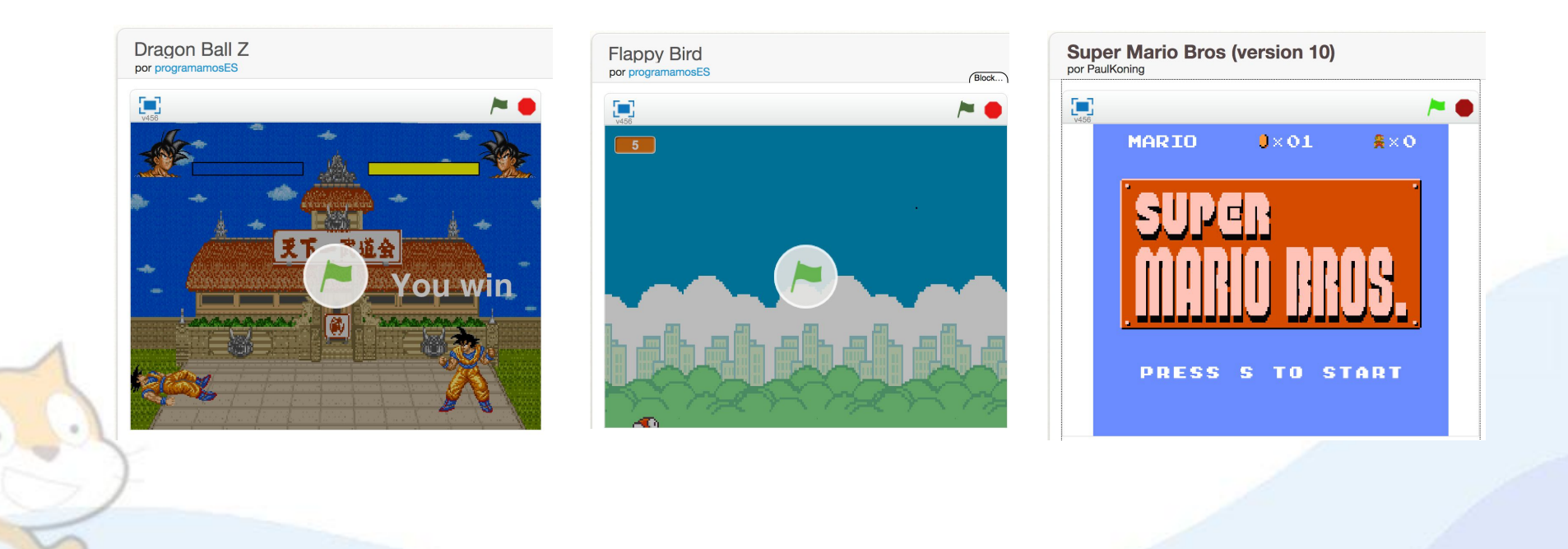

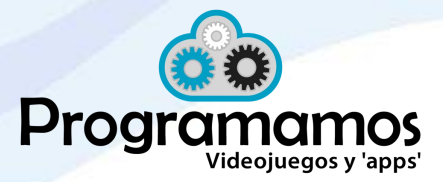

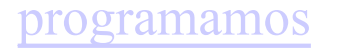

# **Reto 1**

# **Explora en Scratch**

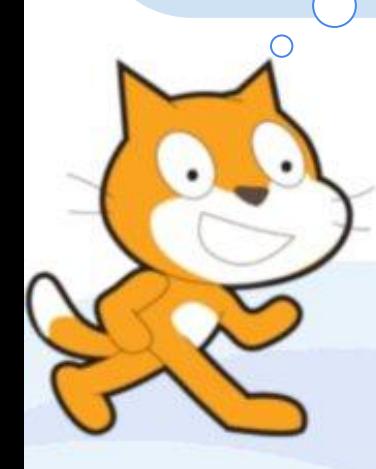

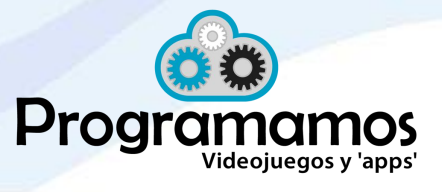

### **Reto 1: ¡Comenzamos a trabajar!**

- **Practicamos**:
	- Si aún no lo has hecho, **date de alta** en la comunidad Scratch: [http://scratch.mit.edu](http://scratch.mit.edu/)
	- Busca en la comunidad Scratch un proyecto que consideres interesante y compártelo. Puedes marcarlo como favorito, decir que te encanta o dejar un comentario.

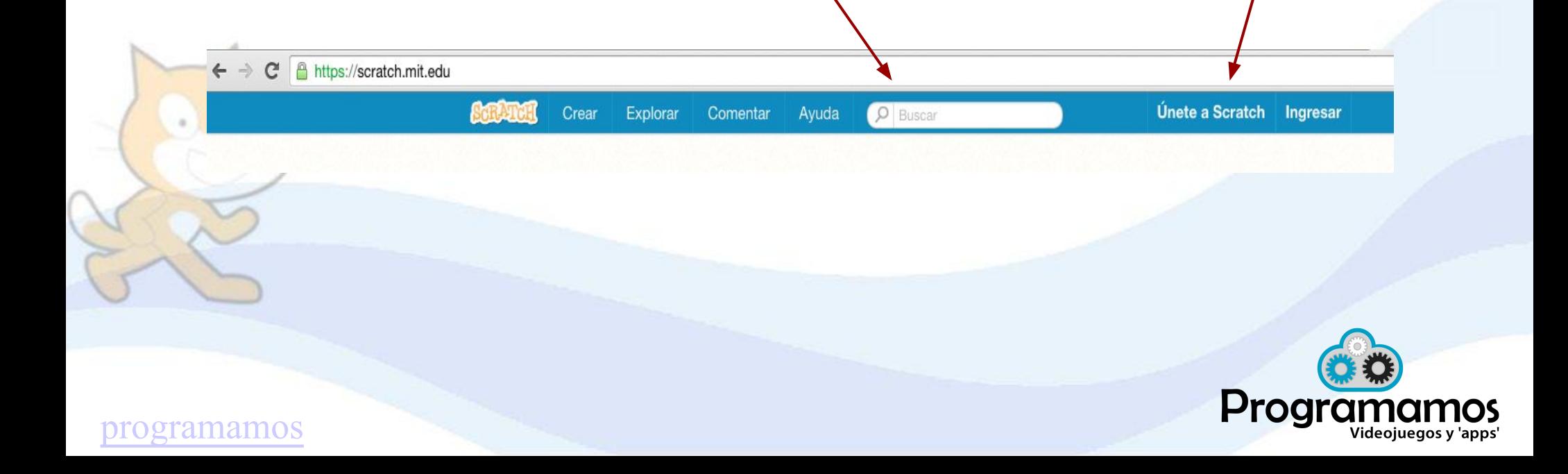

#### **Reto 1: Unirse a Scratch**

- 4 pasos para pertenecer a la comunidad Scratch
- Para poder compartir proyectos es necesario confirmar la cuenta a través del correo electrónico personal.

#### Únete a Scratch

#### Es fácil (y gratis) registrar una cuenta Scratch.

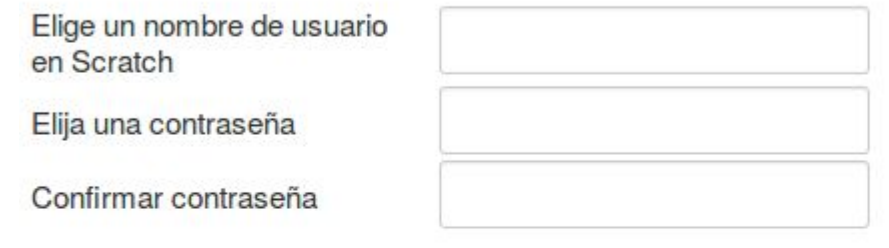

 $\boxtimes$ 

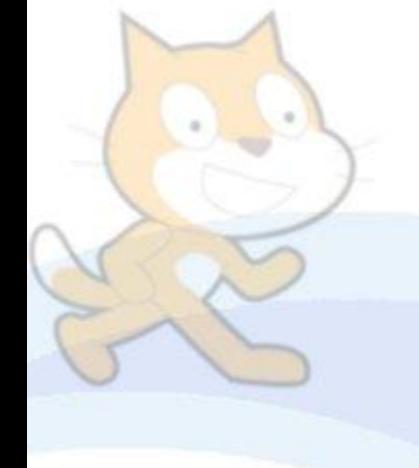

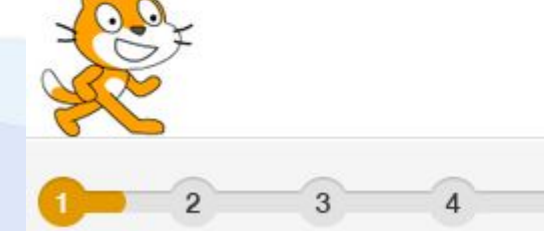

Siguiente

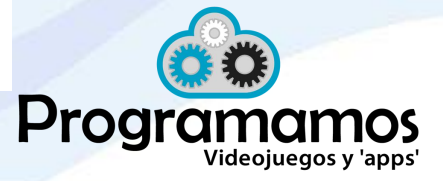

#### **Reto 1: Compartir en la comunidad Scratch**

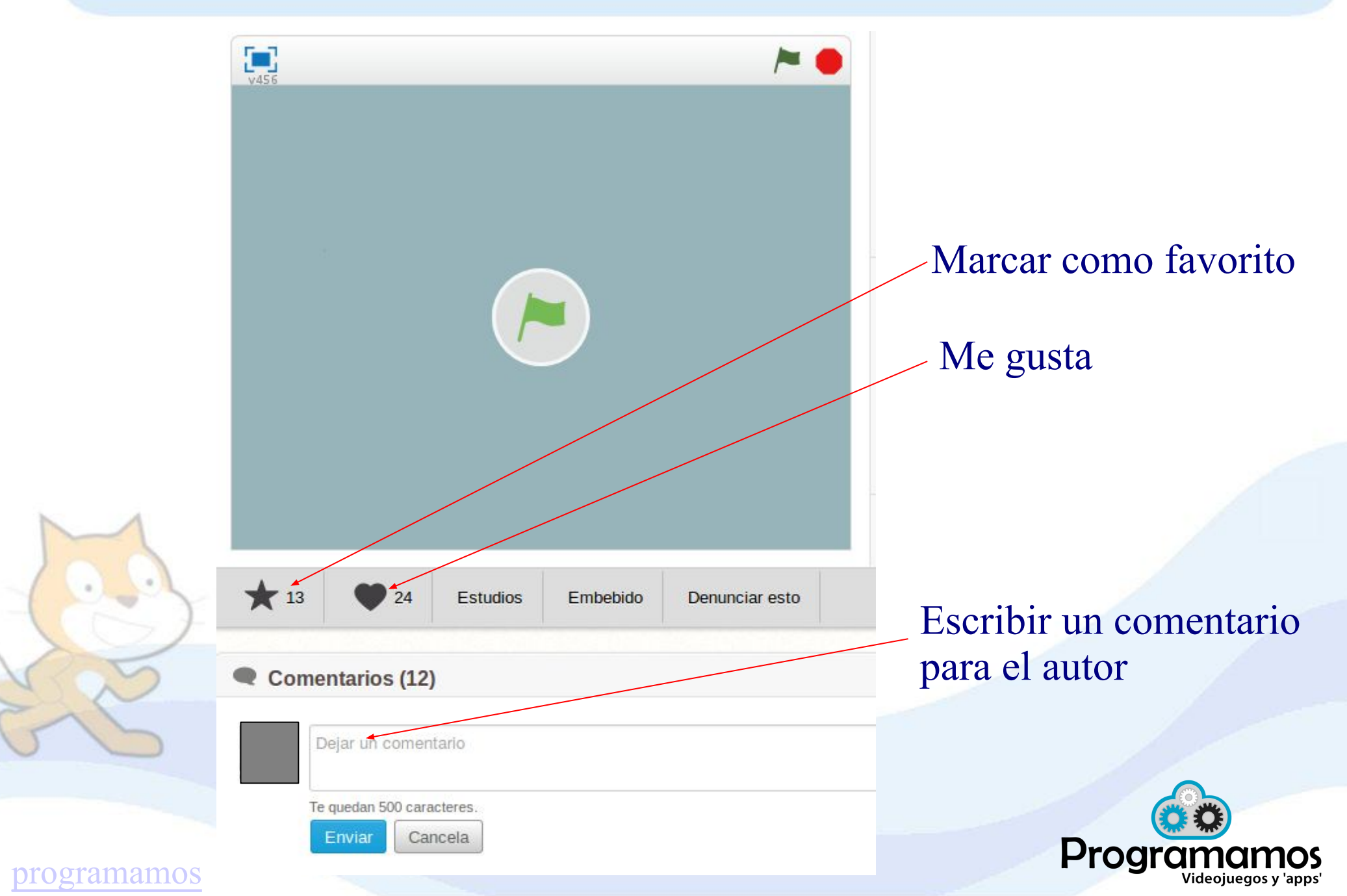

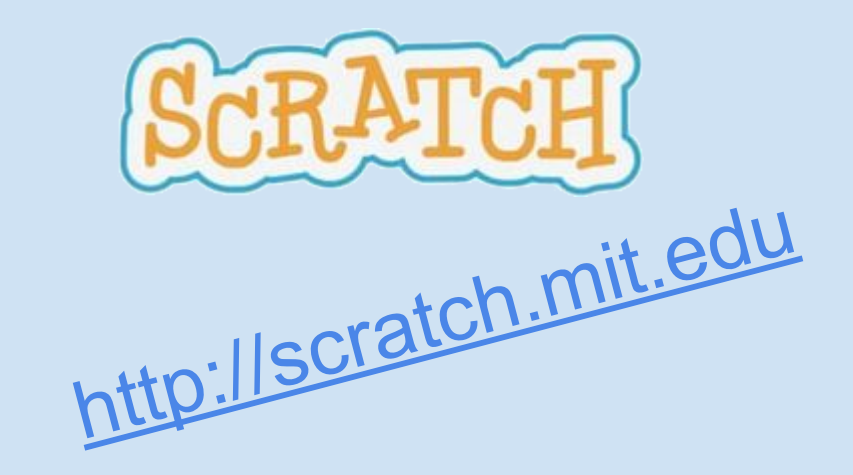

# **Scratch: Introducción a la herramienta**

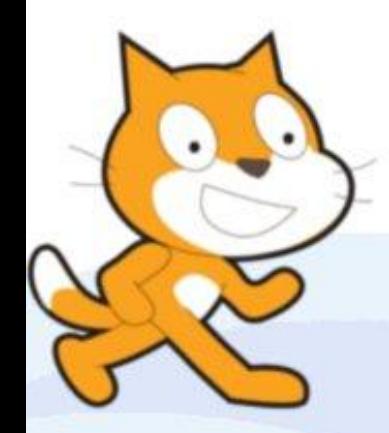

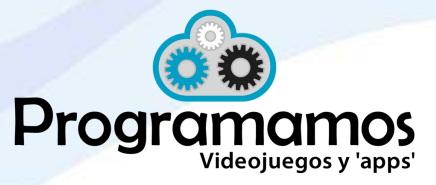

#### **Scratch: Introducción a la herramienta**

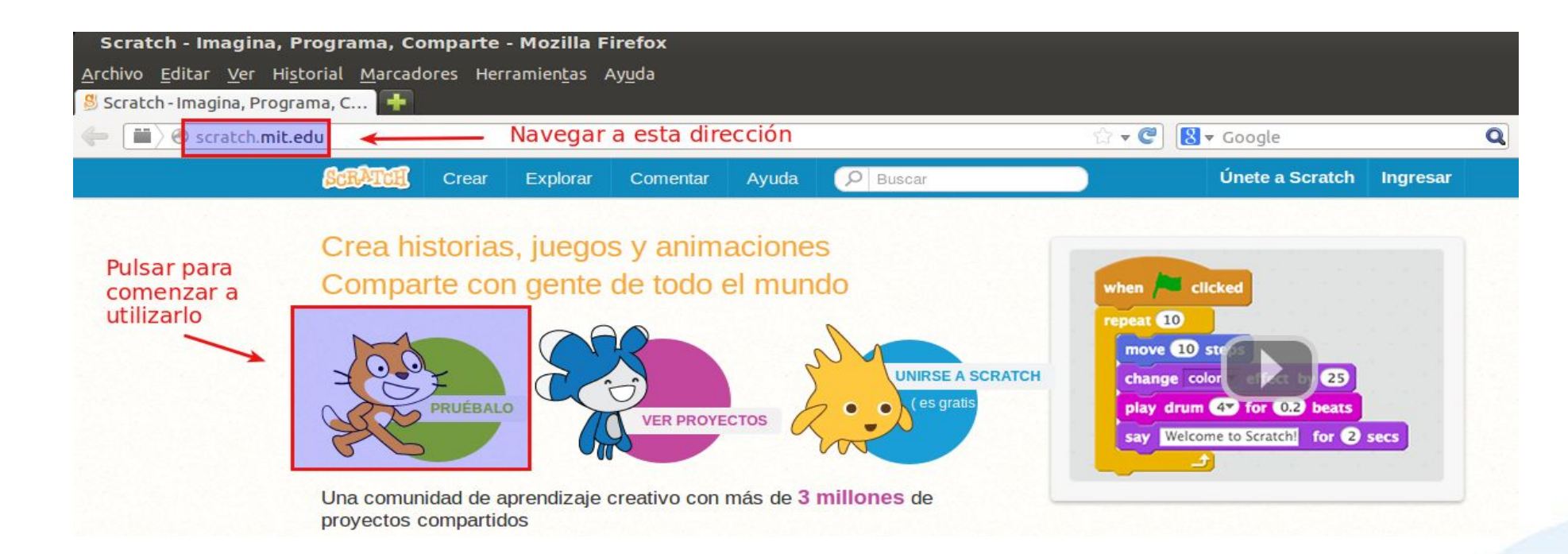

Para empezar a utilizarlo tan solo hace falta Internet, un navegador y que tu SO no se lleve muy mal con Flash ;-)

Si no tenemos Internet, podemos instalarlo. Útil en centros educativos.

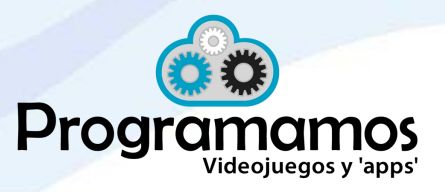

#### **Barra de menú**

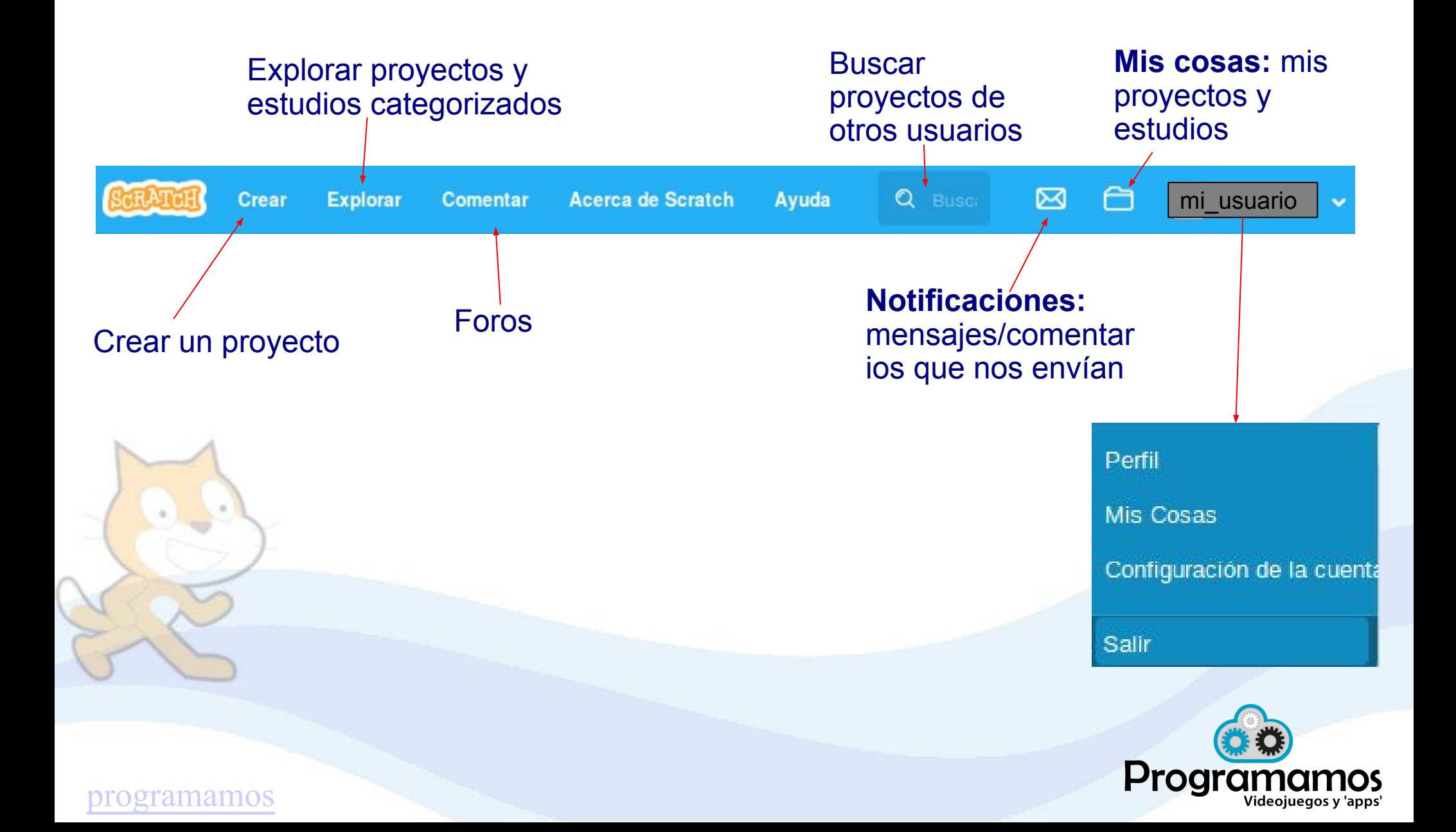

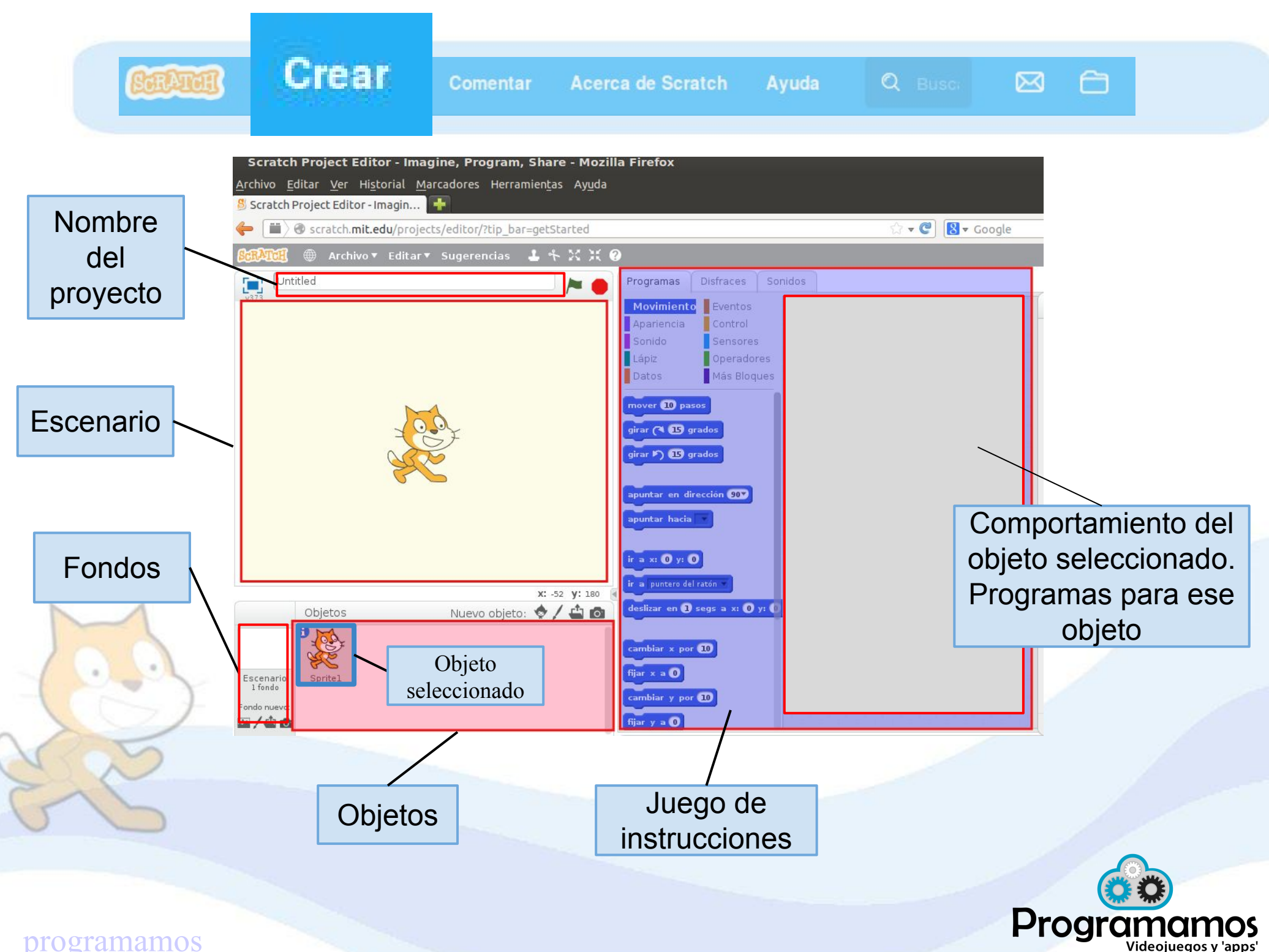

### **Propiedades de los objetos**

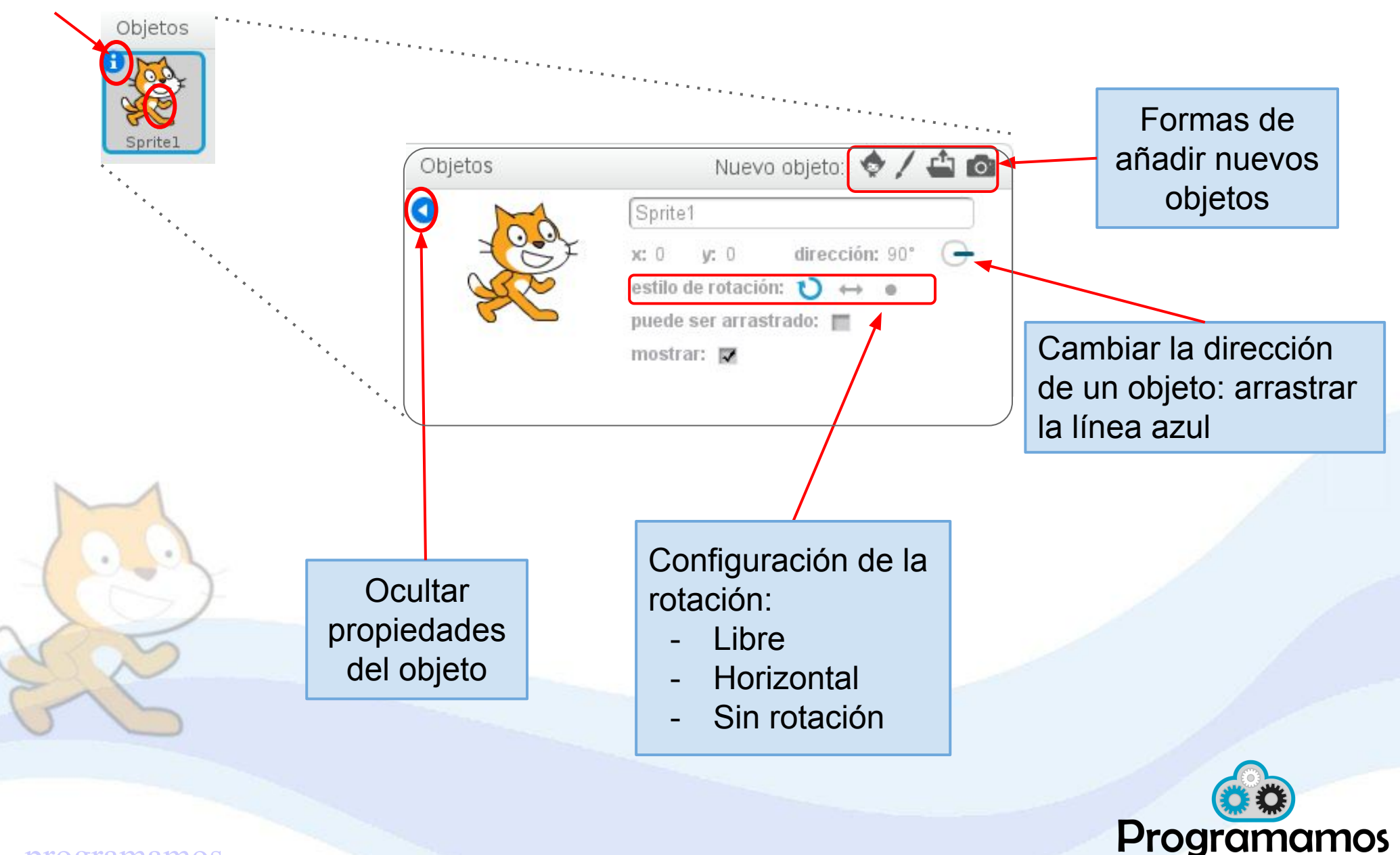

Videojuegos y 'apps'

### **Un objeto puede tener PROGRAMAS**

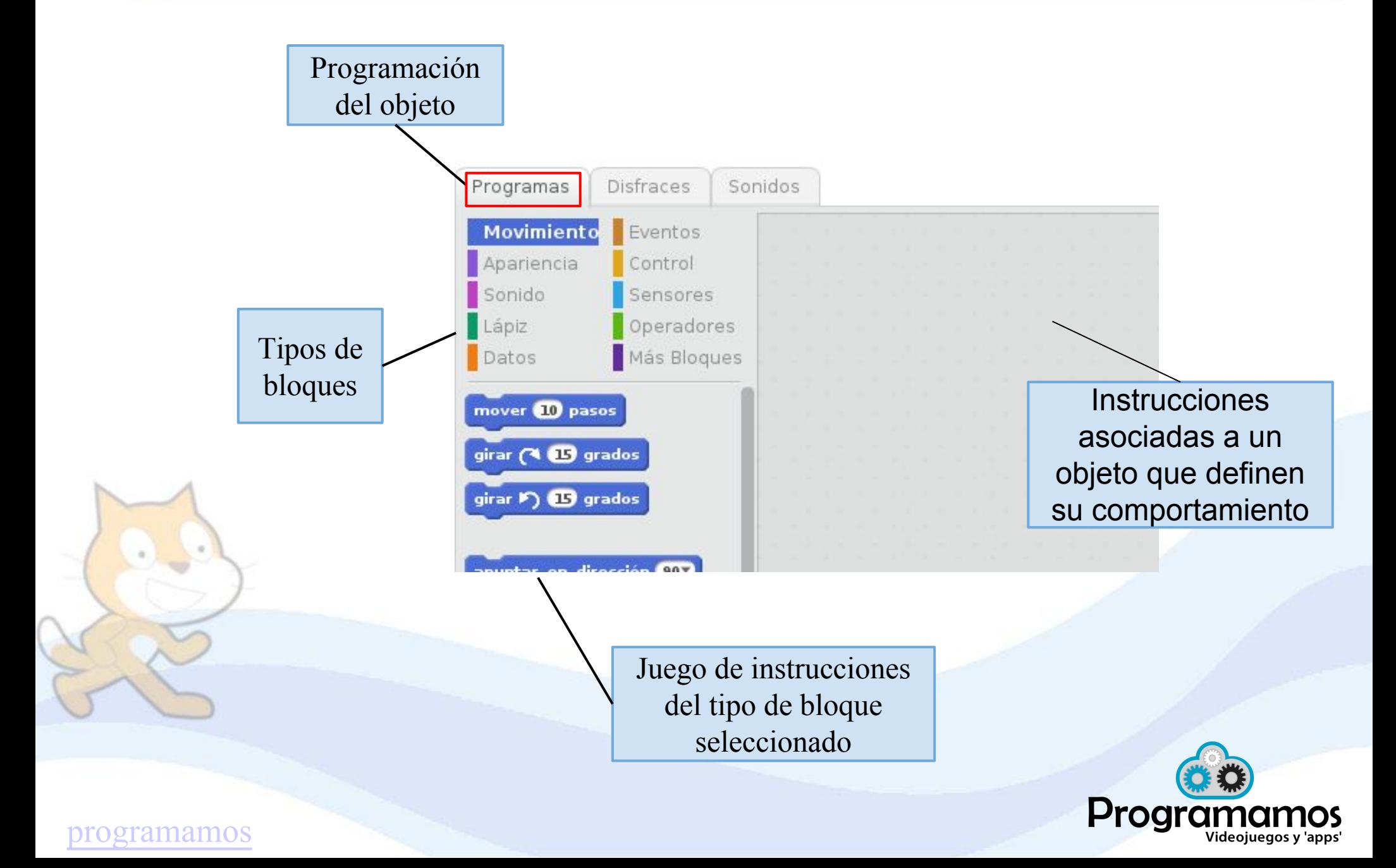

### **Un objeto puede tener DISFRACES**

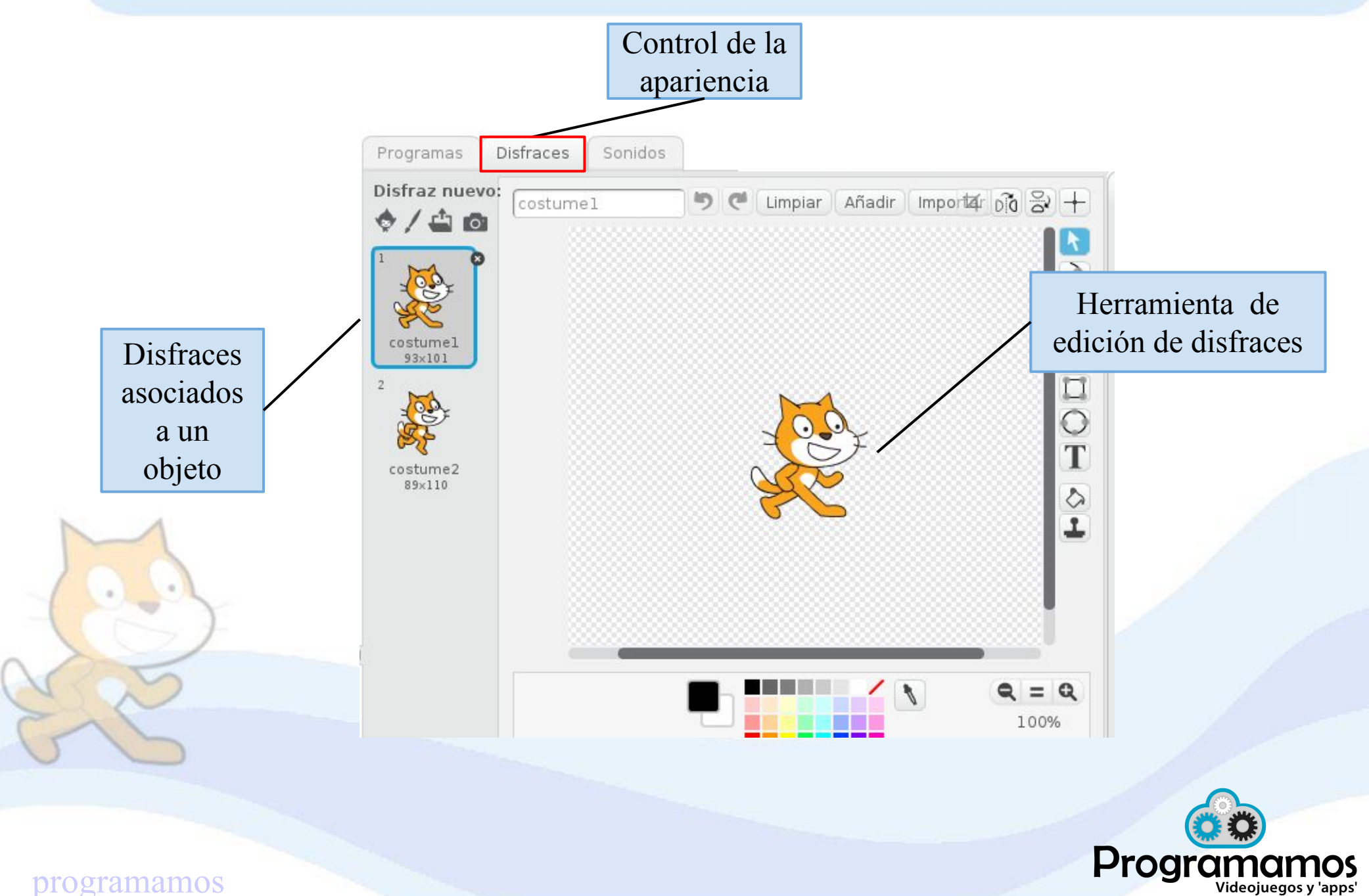

### **Un objeto puede tener SONIDOS**

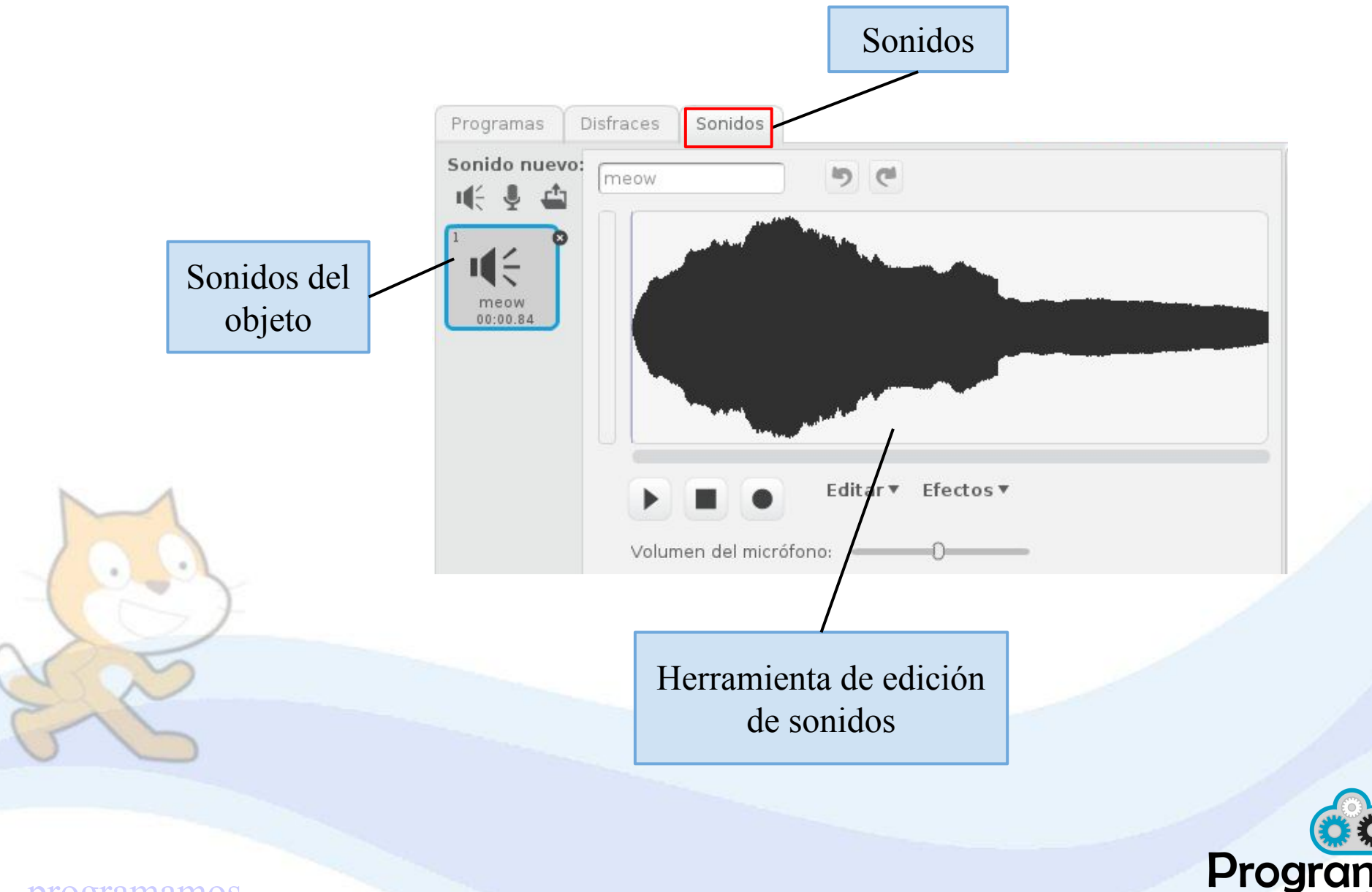

Videojuegos y 'apps'

### **Programación de objetos**

- El funcionamiento es muy sencillo:

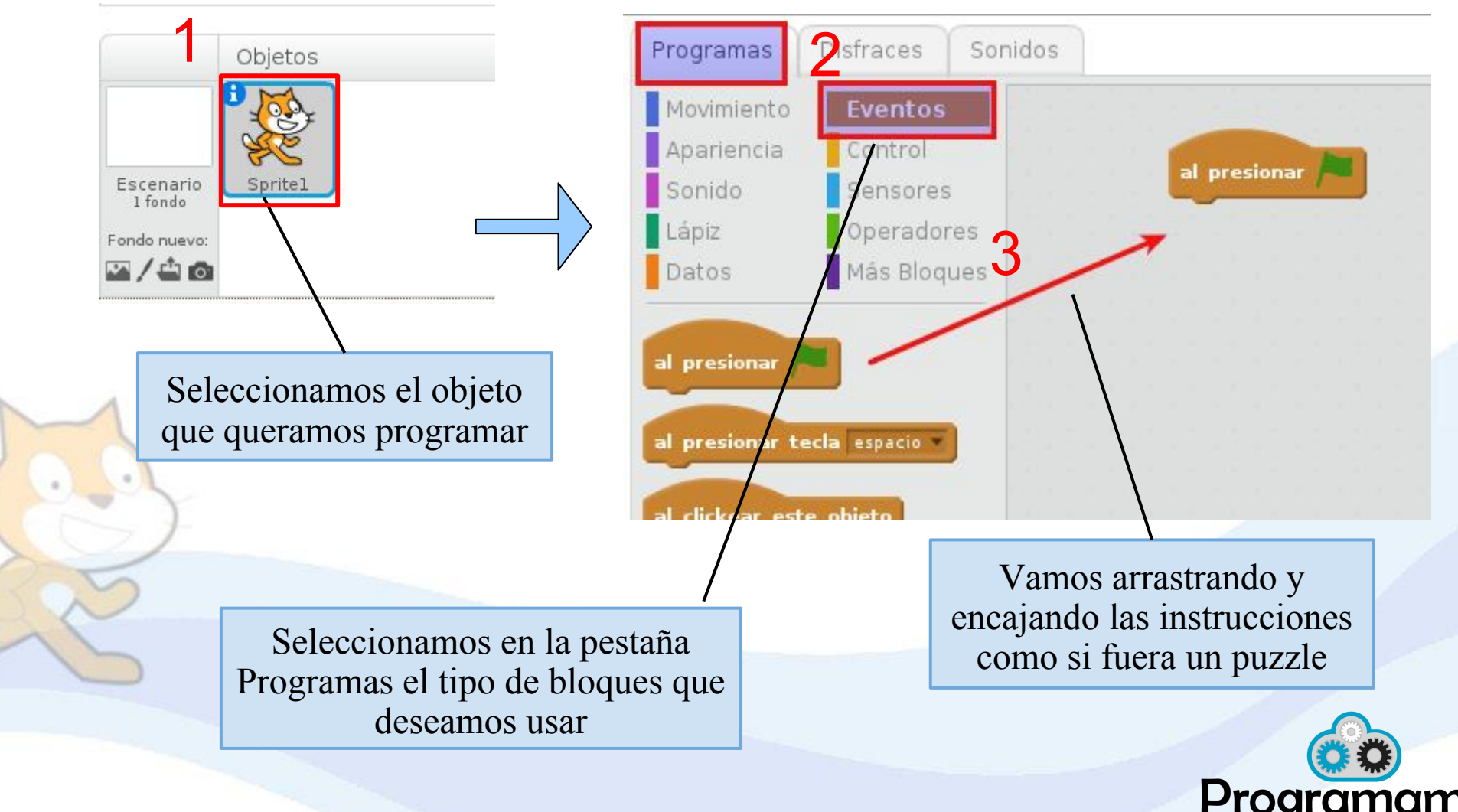

Videojuegos y 'apps'

# **Reto 2**

# **Proyecto de Presentación**

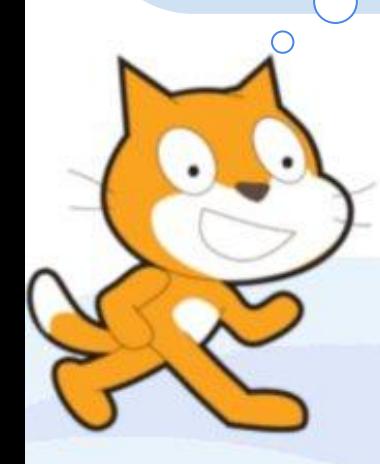

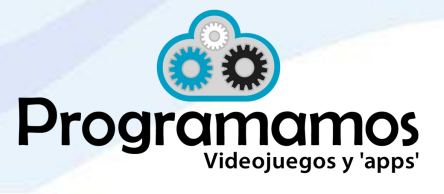

#### **Practicamos**: **Presentación**

- **Crea un nuevo proyecto** en el que te presentes. Puedes hacer uso de cualquier tipo de bloque, aunque te recomendamos que trabajes con los de "**Eventos**" y "**Apariencia**".
- Investiga las instrucciones de la categoría **movimiento**. ¿Podrías incluir alguna mejora a tu proyecto?

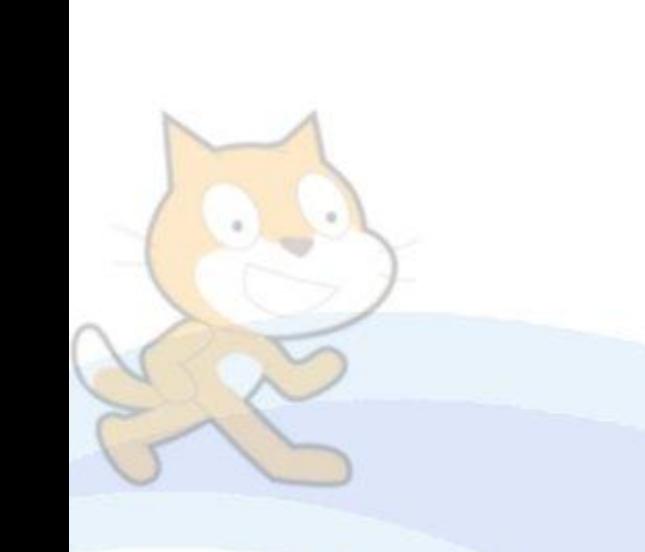

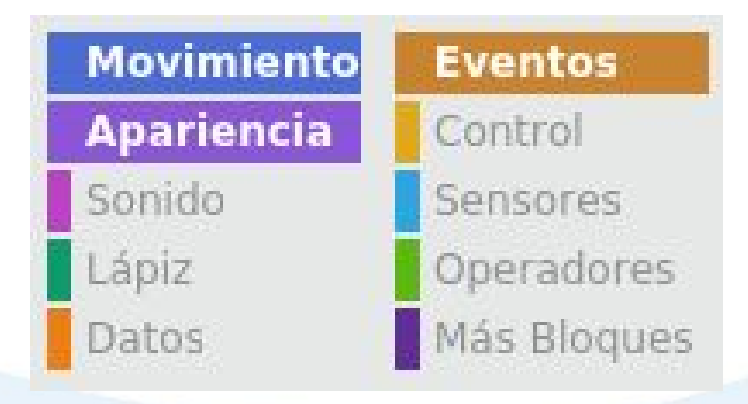

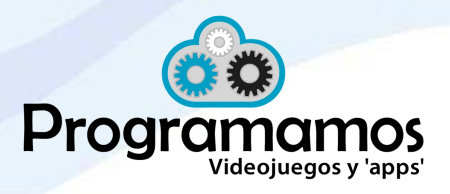

**Practicamos**: **Comparte tu proyecto de presentación**

- **Comparte el proyecto que has creado para presentarte en el siguiente estudio:**
	- Usa el botón **en la página de creación del proyecto**
	- **● Una vez compartido observarás la página de tu proyecto con el siguiente mensaje:**

Tu proyecto ha sido compartido.

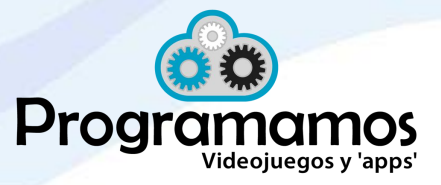

ogramamos

#### **Practicamos**: **Comparte tu proyecto de presentación**

#### **● Puedes completar la página de tu proyecto con:**

- **● una sección de instrucciones para que otras personas puedan saber cómo utilizar nuestro proyecto**
- **● una sección con notas y créditos indicando cómo hiciste el proyecto y si tomaste ideas de otras personas ● una sección con etiquetas para** 
	- **dicho proyecto**

Dile a la gente cómo usar tu proyecto (por ejemplo, qué teclas hay que presionar).

#### Notas y créditos

**Instrucciones** 

How did you make the project? Did you use ideas, scripts, or artwork from other people? Thank them here.

Add project tags.

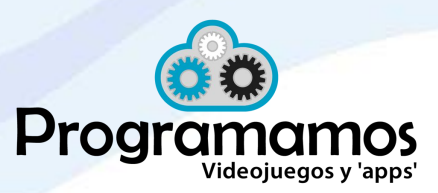

#### **Practicamos**: **Comparte tu proyecto de presentación**

Una vez compartido, se puede volver a editar el proyecto pulsando en el botón.

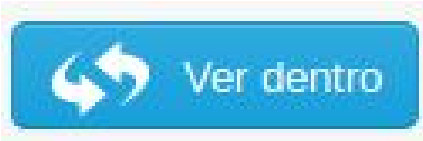

Al compartir un proyecto permites que otros usuarios puedan verlo, marcarlo como favorito, indicar que les gusta o escribirte un comentario.

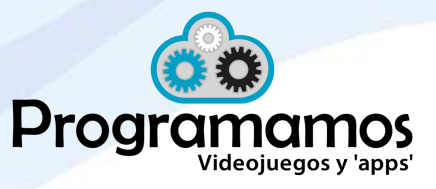

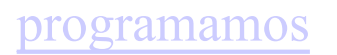

#### **Practicamos**: **Sube tu proyecto a un estudio**

- En Scratch podemos organizar los proyectos nuestros y de otros usuarios en un **Estudio**, similar a una carpeta.
- Vamos a añadir el proyecto de presentación al siguiente estudio:

<https://scratch.mit.edu/studios/4136418/>

Abre una pestaña con el enlace anterior. Para añadir proyecto, pulsa sobre el botón Añadir proyectos. Selecciona de la parte inferior de la pantalla el proyecto que has realizado.

● Ahora podrás observar como se ha añadido a la página del estudio Presentaciones y podrás explorar los proyectos de tus compañeros.

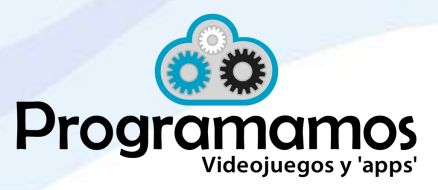

# **Reto 3**

## **Proyecto interactivo**

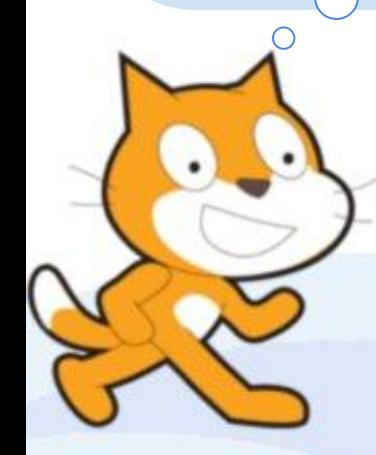

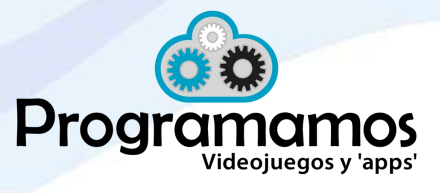

#### **Creamos un proyecto de forma interactiva**

- **Practicamos**: Vamos a programar entre todos un **laberinto**. Consistirá en un juego en el que un personaje debe moverse a través de un laberinto para llegar a un sitio determinado.
- Puedes introducir **efectos** cada vez que el personaje choca o cuando alcanza el objetivo, objetos que se mueven, etc.

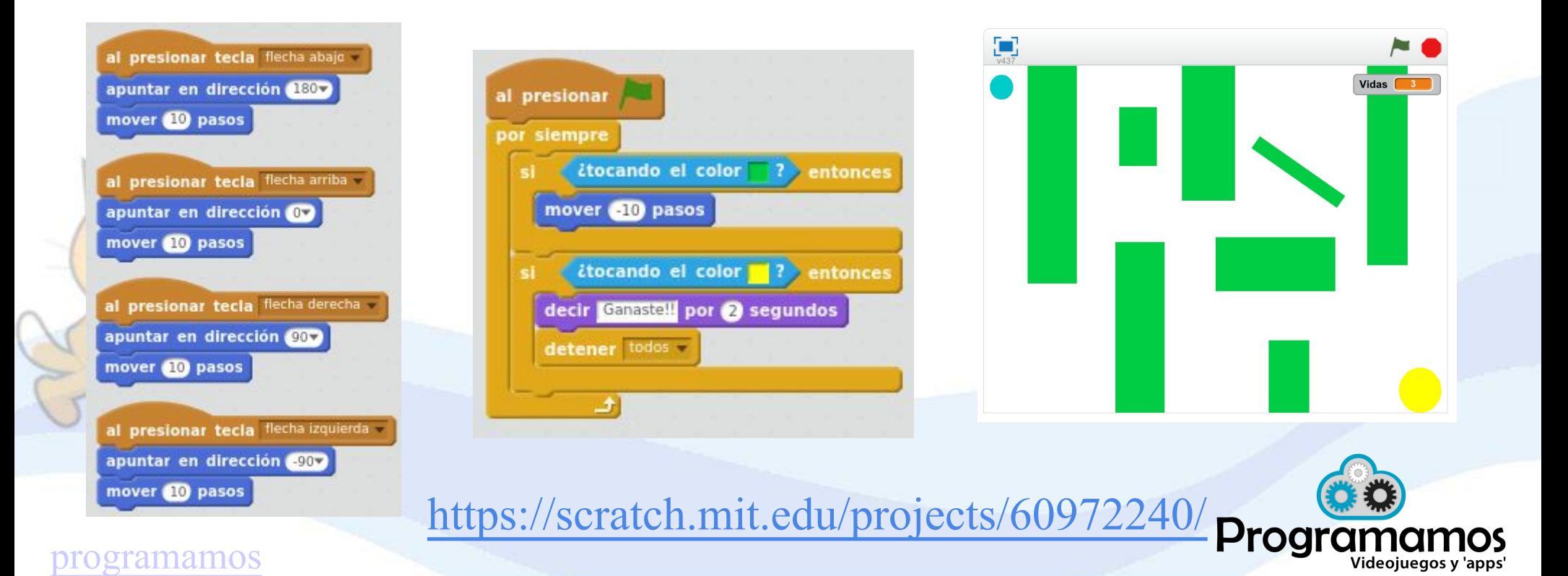

### **Creamos un proyecto de forma interactiva**

Comparte tu proyecto y súbelo al estudio:

<https://scratch.mit.edu/studios/4136418/>

Puedes mejorar tu laberinto añadiendo dificultades como: evitar obstáculos, recoger objetos, evitar que otros personajes te cojan, etc. Ejemplos de laberintos:

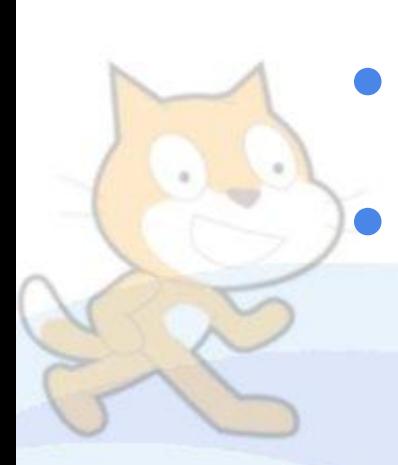

<https://scratch.mit.edu/projects/123259467/>

<https://scratch.mit.edu/projects/14081666/>

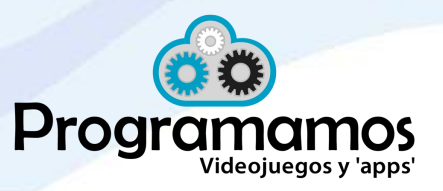